# ACCUEIL, TABLEAU DE PILOTAGE ET MENU PRINCIPAL

AC-DÉMAT : AUTORISATION DE CONSTRUIRE NUMÉRIQUE

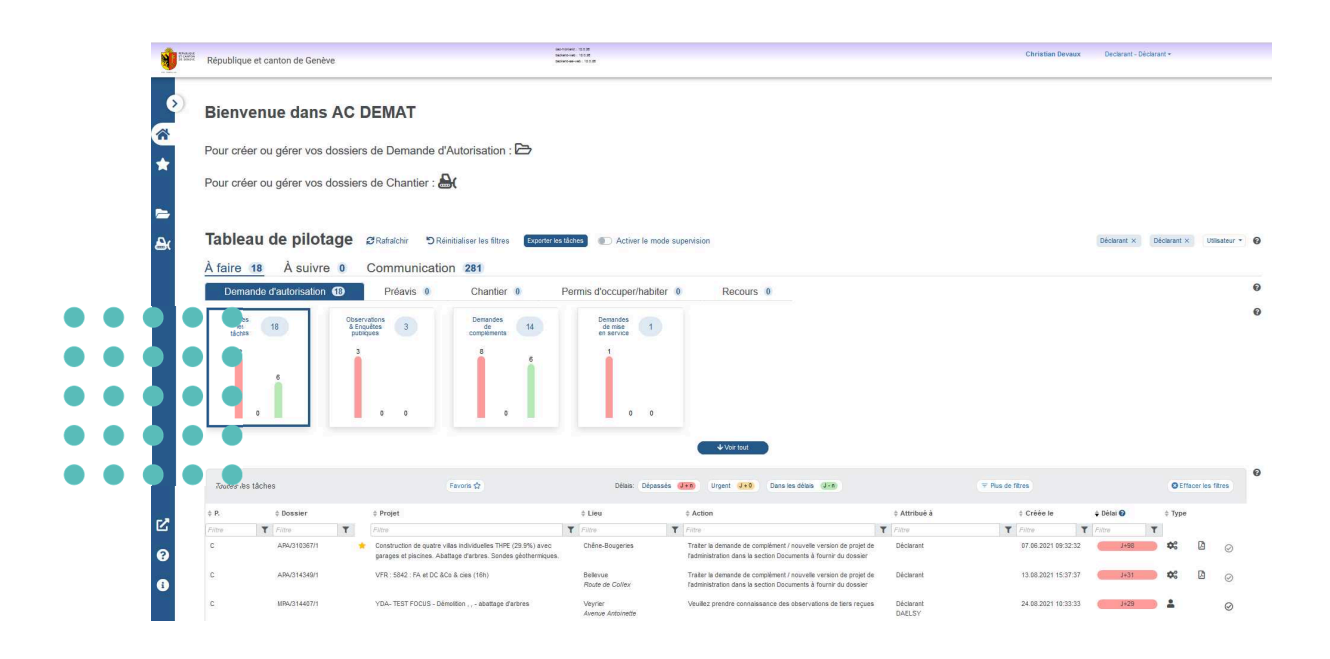

29 SEPTEMBRE 2021

### OFFICE DES AUTORISATIONS DE CONSTRUIRE, GENÈVE

Référence : Documentation Accueil TableauPilotage 07.DOCX

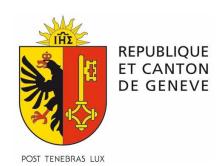

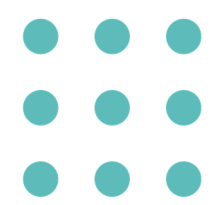

Quels que soient votre rôle et votre contexte de travail dans la plate-forme AC-Démat (autorisation de construire), la page d'accueil affiche:

- à gauche, le menu principal (barre latérale bleue);
- en haut au centre, une aide sur l'accès aux dossiers Demande d'autorisation et Chantier.
- en haut à droite, les informations de connexion et le menu associé ;
- $\frac{1}{2}$  $\begin{tabular}{|l|l|l|l|} \hline uncluster & 0.032 \\ \hline 0.009889 & 0.012 \\ \hline \end{tabular}$ .<br>République et canton de Genève  $\mathbf{c}$ **Bienvenue dans AC DEMAT** ☎ Pour créer ou gérer vos dossiers de Demande d'Autorisation :  $\star$ Pour créer ou gérer vos dossiers de Chantier : Tableau de pilotage ØRafraichir <u>۾</u> **DR**  $\text{D\'eclarant } \times \quad \text{D\'eclarant } \times$  $\overrightarrow{A}$  faire 18  $\overrightarrow{A}$  suivre 0 Communication 281 Den ande d'autori ation **69** Préavis <sup>o</sup> Chantier Permis d'occuper/habiter ( Recours 0 Observations<br>& Enquêtes 3 Demandes<br>de 14 Demandes<br>de mise 1 Toutes 18  $0$  0  $\overline{a}$  $\frac{1}{2}$  . The set of the set of  $\frac{1}{2}$ ø  $T$  $\mathbf{Q}_{0}^{0}$  $\mathbb{R}$  $\bullet$ Traiter la der 07.06.20 VFR: 5842: FA et DC &Co & cies (16h) Bellevue<br>Route de Collex  $\frac{1}{2}$  $\Box$  $\circ$  $\bullet$ YDA-TEST FOCUS - Démoltion , , - aba  $\rightarrow$   $\pm$
- au centre, le Tableau de pilotage.

Le **tableau de pilotage** est en quelque sorte le "centre de commande" de tous vos dossiers : demandes d'autorisation de construire, demandes de prolongation, suivis de chantier…. Il permet de prendre connaissance de vos tâches, des "à suivre" et des notes, cela pour tous vos contextes et vos rôles (si vous intervenez dans la plate-forme à plusieurs titres). Il sert aussi de porte d'entrée rapide aux dossiers pour effectuer des actions.

# **UTILISER LE MENU PRINCIPAL (BARRE LATÉRALE)**

La barre latérale bleue contient le menu principal. Elle est disponible dans toutes les pages de la plate-forme et son contenu dépend de votre contexte de travail.

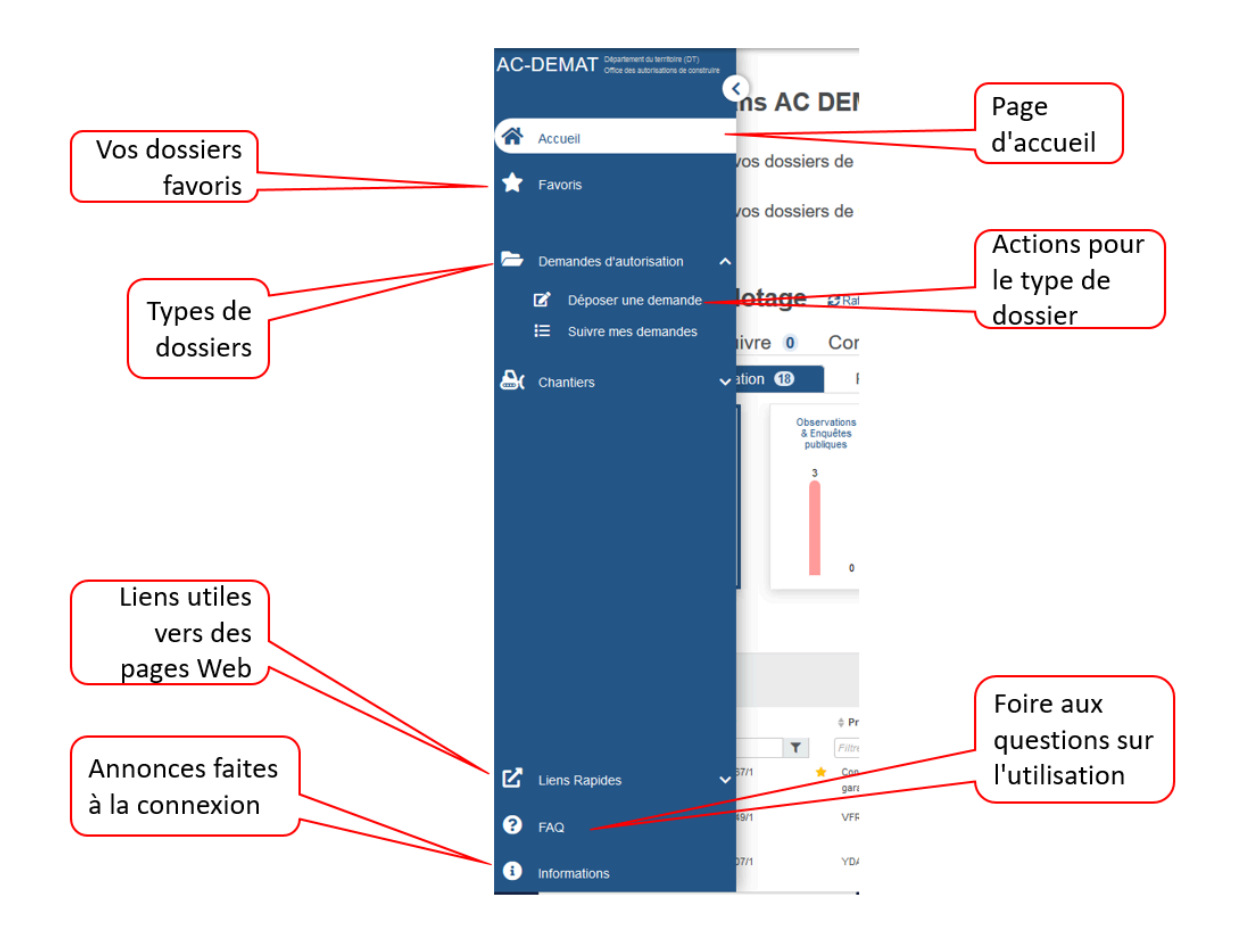

Cliquez sur les chevrons gauche/droit ou bas/haut pour ouvrir ou fermer le menu ou une de ses rubriques. Exemple:

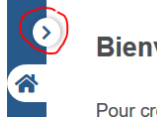

**Bienvenue dans AC DEMAT** 

Pour créer ou gérer vos dossiers de Demande d'

# **TÂCHES, SUIVIS ET COMMUNICATIONS**

Le tableau de pilotage présente 3 onglets:

- A FAIRE : tâches à faire;
- A SUIVRE : suivis à surveiller;
- COMMUNICATION : notes à lire.

Pour afficher un onglet, cliquez dessus.

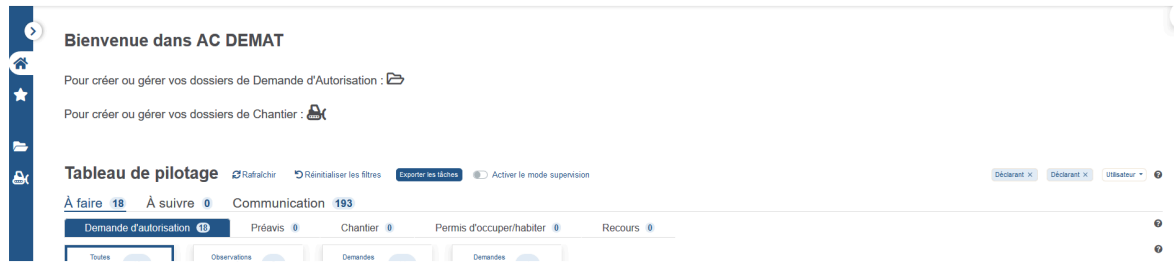

É

#### **Onglet À FAIRE**

L'onglet  $\hat{A}$  FAIRE affiche les tâches à effectuer dans vos dossiers pour un type particulier de dossiers: Demande d'autorisation, Chantier, Permis d'occuper/habiter… Cliquez sur un sous-onglet, pour afficher les tâches du type de dossier. Un seul type de dossier peut être sélectionné à la fois.

Pour un type de dossier, les tâches sont regroupées par catégories, p. ex.:

- les demandes de délai à répondre (par le gestionnaire);
- les demandes de compléments à répondre (par le déclarant).

Pour chaque catégorie, des indicateurs visuels donnent une vue globale des tâches et permettent d'identifier d'un seul regard celles qui méritent une attention particulière en raison du délai.

Le tableau liste les tâches. Ces tâches s'ajoutent au fil du temps à la liste, puis en disparaissent au fur et à mesure de l'évolution des dossiers.

Exemple pour le dossier Demandes d'autorisation:

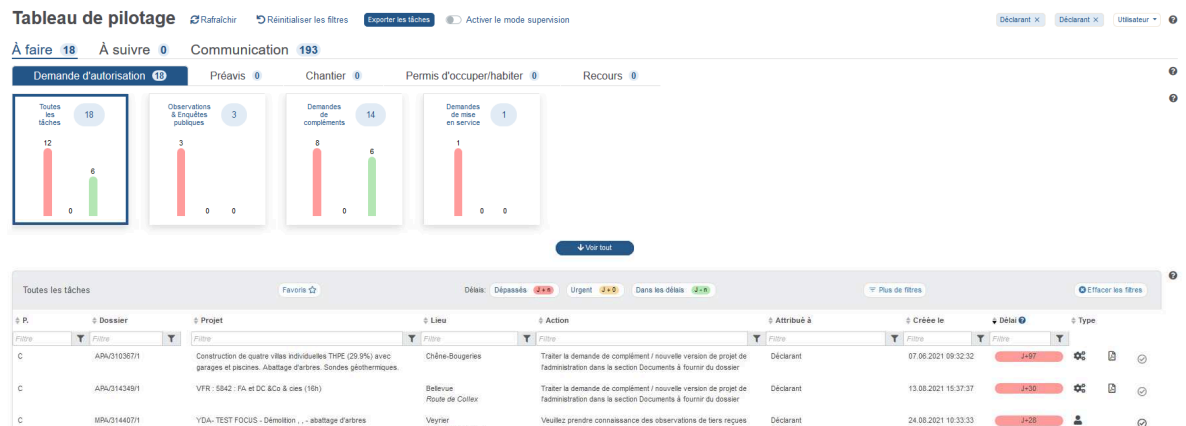

Astuce: Cliquez sur le bouton Voir tout pour afficher toutes les catégories s'il n'y pas assez de place pour les afficher sur une ligne.

#### **Onglet À SUIVRE**

L'onglet À SUIVRE permet de surveiller globalement l'avancement des dossiers pour lesquels vous n'avez pas tâches à réaliser et qui sont en traitement chez d'autres personnes ou en attente de la fin d'un délai. Il permet aussi de surveiller des évènements importants qui surviennent sur les dossiers.

Les suivis sont regroupés par catégories, p. ex. :

- signatures préalables à la synthèse attendues (par le gestionnaire);
- réponses à des demandes délai (attendues par le déclarant).

Pour chaque catégorie, le nombre de suivi en cours est indiqué.

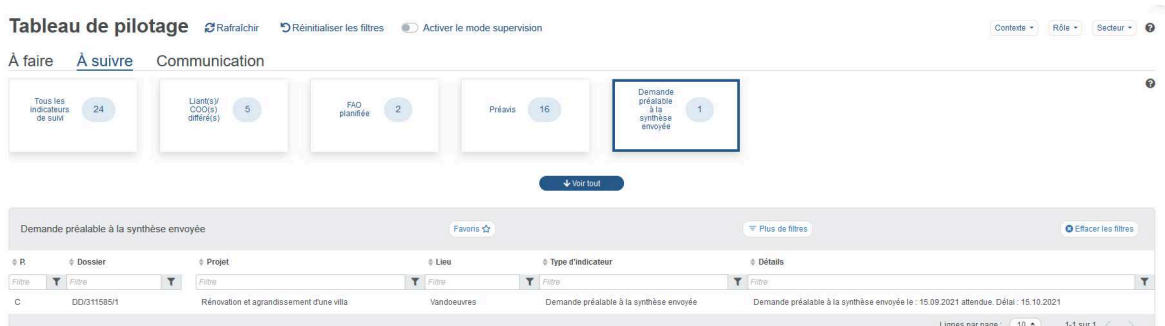

#### **Onglet COMMUNICATION**

L'onglet COMMUNICATION permet d'afficher toutes les notes relatives à vos dossiers et d'en créer.

Les notes sont regroupées par contexte destinataire: déclarant, préaviseurs, inspection de chantier…

Pour chaque destinataire, le nombre de note en cours est indiqué.

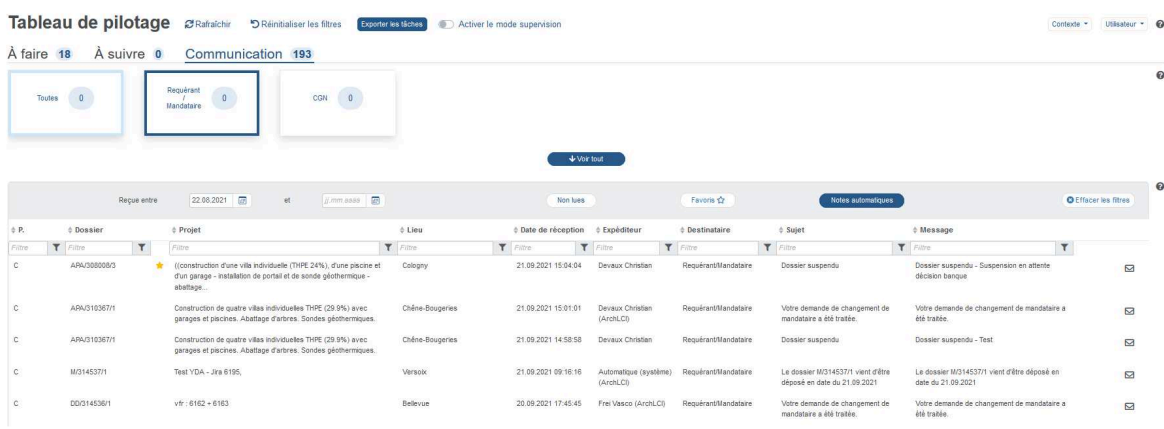

# **DÉFINIR VOTRE UNIVERS DE TRAVAIL**

Dans la plate-forme AC-Démat, vous pouvez appartenir à plusieurs contextes (cf. appartenances organisationnelles), p. ex.:

- dans une commune, être préaviseur et par ailleurs agir comme déclarant;
- être architecte à son compte et par ailleurs membre d'une commission qui rend des préavis.

Dans un contexte, vous pouvez avoir plusieurs rôles, par exemple être rédacteur et valideur de préavis dans une instance de préavis.

En dernier, plusieurs personnes de votre contexte peuvent partager un rôle avec vous pour des questions de suppléance.

Le tableau de bord vous permet de choisir votre univers de travail, c'est-à-dire définir les contextes, les rôles, les utilisateurs et pour l'OAC les secteurs, pour lesquels vous voulez voir les tâches, les suivis et les notes. Si vous n'avez qu'un seul rôle dans un seul contexte, la sélection ne s'affiche pas par simplification.

#### **Connaître l'univers de travail**

Les contextes, les rôles (pour les tâches et les suivis), les utilisateurs (pour les tâches et les notes) et les secteurs (pour l'OAC) pour lesquels le tableau affiche les tâches, les suivis et les notes sont récapitulés en haut à droite. Par défaut, c'est-àdire sans avoir fait de sélection, ils sont tous pris en compte.

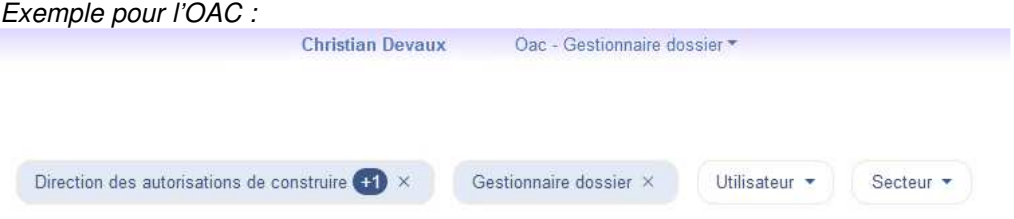

#### **Univers de travail par défaut**

Le tableau de pilotage affiche au départ les tâches, les suivis et les notes relatifs à votre contexte de connexion, ainsi que votre rôle et votre secteur (pour l'OAC) par défaut dans celui-ci. Vous pouvez définir ce dernier dans le menu PROFIL des informations de connexion.

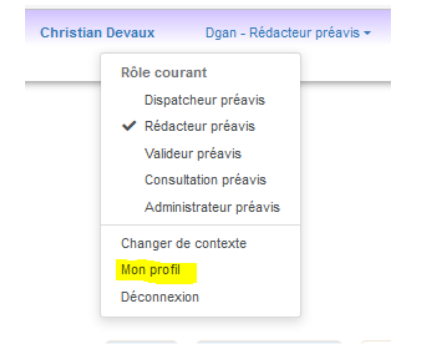

#### **Modifier l'univers de travail**

Mais, vous pouvez étendre l'univers de travail à d'autres de vos contextes et d'autres de vos rôles mais aussi à d'autres utilisateurs et secteurs (pour l'OAC) des rôles sélectionnés.

Si plus d'un élément est sélectionné, le bouton indique le premier de la liste suivie du nombre d'autres éléments aussi sélectionnés. Maintenez la souris sur le bouton pour afficher les autres éléments.

Pour n'afficher que les tâches, suivis ou notes relatifs à certains contextes, certains rôles (pour les tâches et les suivis), certains utilisateurs (pour les tâches et les notes) et certains secteurs (pour l'OAC), cliquez sur le bouton correspondant. Puis, sélectionnez les éléments pour lesquels vous voulez lister les tâches, suivis ou notes et cliquez sur Appliquer. Ces filtres sont mémorisés pendant toute votre session de travail et **ils sont propres à chaque l'onglet** (A faire, A suivre, Communication).

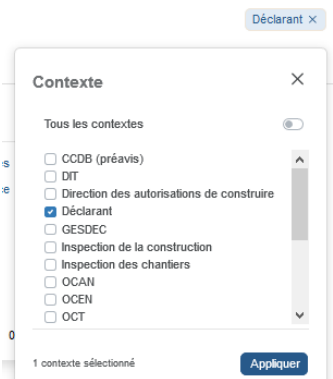

Si vous avez plusieurs contextes ou rôles pour un même type de dossier, vous pouvez ainsi faire apparaitre dans votre tableau de pilotage, les tâches concernant tous ceux-ci et avoir ainsi une vue globale du travail à faire. Idem pour les suivis et les notes.

UTILE À SAVOIR : Les valeurs proposées dans ces filtres sont déterminées à partir des tâches, suivis et notes en cours. Si donc par exemple, l'un de vos rôles n'est pas proposé dans la liste des rôles, c'est qu'il n'existe aucune tâche, suivi ou note active pour ce rôle à cet instant.

#### **Effacer les filtres de contextes, rôles, utilisateurs et secteurs**

A droite du titre Tableau de pilotage cliquez sur Réinitialiser les filtres. Cette action efface aussi les filtres des tableaux de tâches, suivis et notes.

#### **Afficher les derniers tâches, suivis et notes**

Les dossiers évoluent en permanence. Cliquez sur le bouton *Rafraichir* en haut à gauche pour mettre à jour le tableau de pilotage avec les dernières tâches, suivis et note

# **UTILISER LES INDICATEURS GRAPHIQUES DES TÂCHES**

#### **Comprendre les indicateurs graphiques**

Pour faciliter la gestion des tâches, celles-ci sont regroupées par catégories, p. ex. Demande de délais ou Affectation de responsables.

Exemple pour un préaviseur :

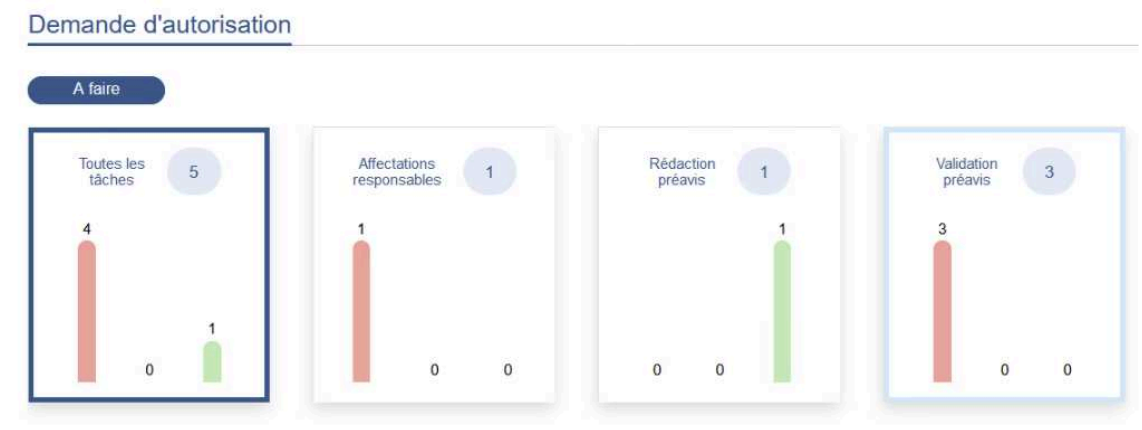

Pour l'ensemble des tâches et pour chaque catégorie, un indicateur graphique indique :

- le nombre total de tâches pendantes ou de suivis en cours;
- le nombre de tâches en retard (rouge), urgentes (orange) ou dans les délais (vert).

Seules sont prises en compte les tâches correspondant aux contextes, rôles, utilisateurs et secteurs (pour l'OAC) sélectionnés.

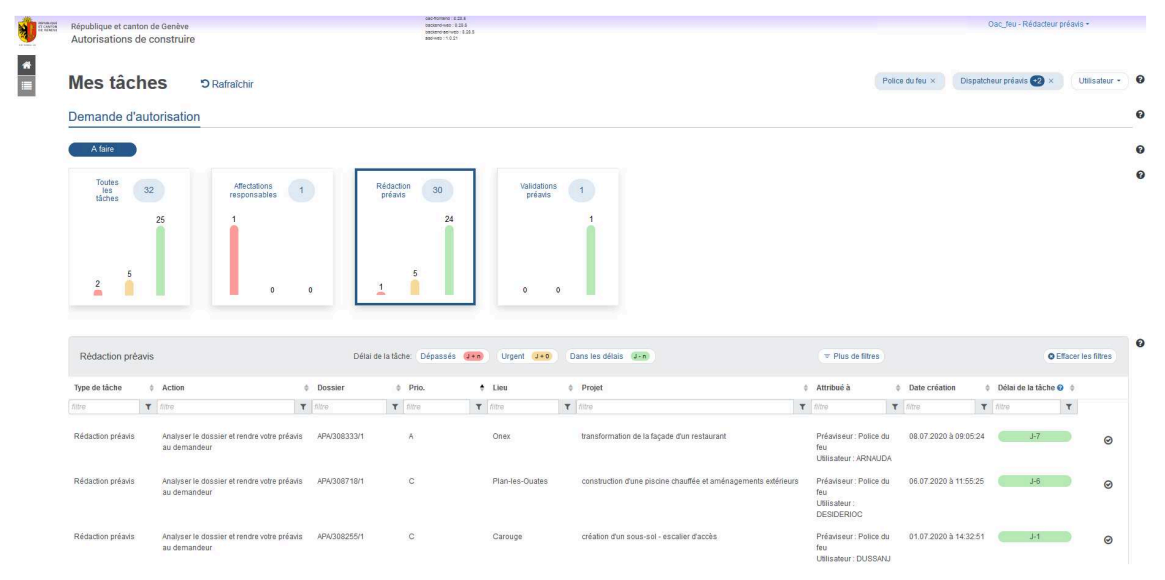

#### **Afficher les tâches correspondant à un indicateur**

Cliquez sur l'indicateur pour en afficher au-dessous les tâches.

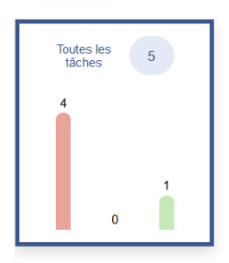

# **TRIER LA LISTE DE RÉSULTATS**

Pour trier les résultats selon les contenus d'une colonne, cliquez sur la flèche haute ou basse dans l'entête de celle-ci. Recliquez pour inverser l'ordre de tri de la colonne, p. ex. d'ascendant à descendant.

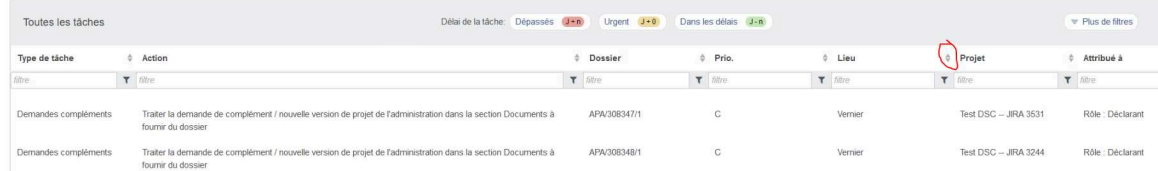

# **FILTRER LA LISTE DE RÉSULTATS**

Le contenu des listes de tâches, de suivis ou de notes peut être limité à l'aide des filtres généraux de l'entête gris de liste ou de ceux des entêtes de colonnes.

#### **Filtrer les tâches**

• Pour limiter l'affichage aux tâches relatives à vos dossiers favoris, cliquez sur les l'étoile dans le bandeau.

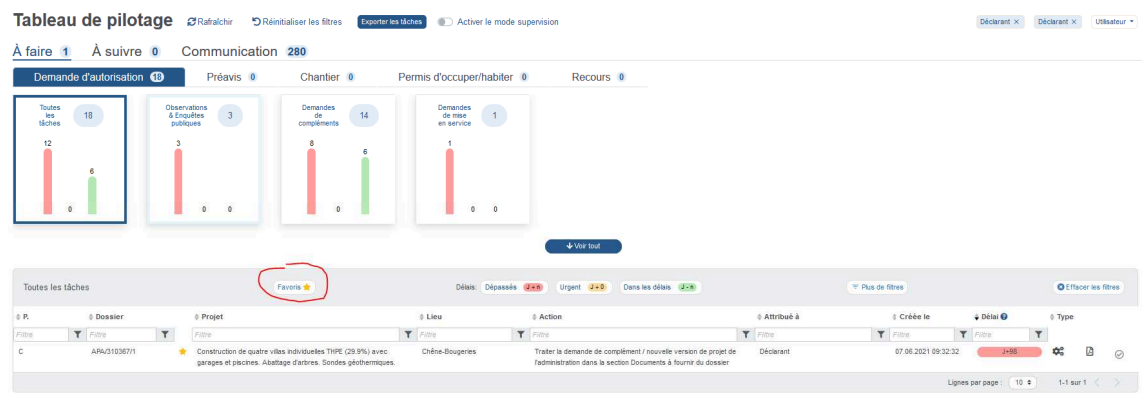

- Pour limiter l'affichage aux tâches en retard, urgentes ou dans les délais, cliquez sur les boutons correspondants dans le bandeau
	- o en retard (rouge);
	- o urgentes (orange);
	- o dans les délais (vert).

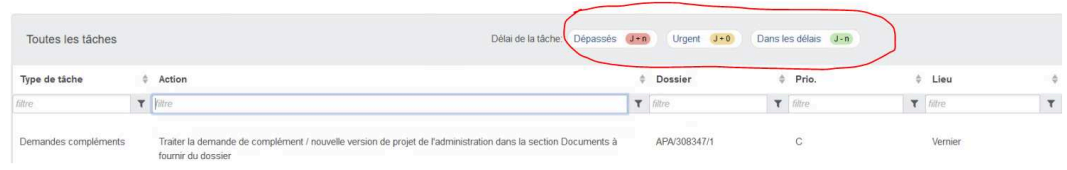

• Pour filtrer les résultats selon le contenu des colonnes, saisissez les critères de filtrage dans les filtres en entête de celles-ci.

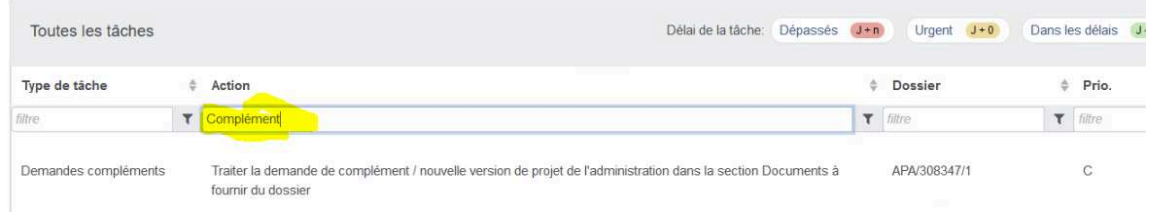

• Cliquez sur Plus de filtres pour afficher d'autres critères de filtrage, puis sélectionnez les valeurs voulues.

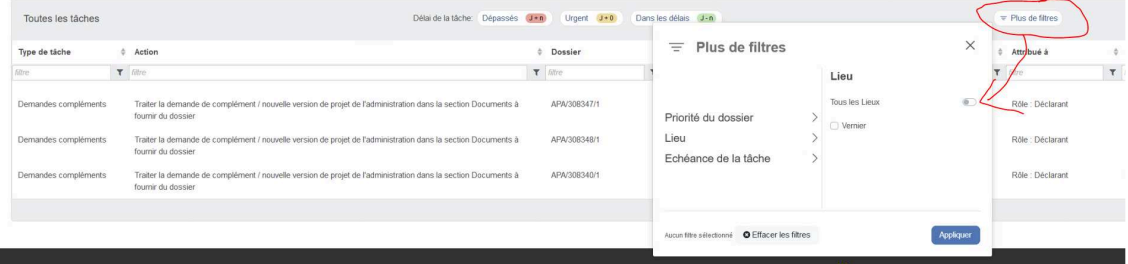

• Pour supprimer les filtres, cliquez sur Effacer le filtre.

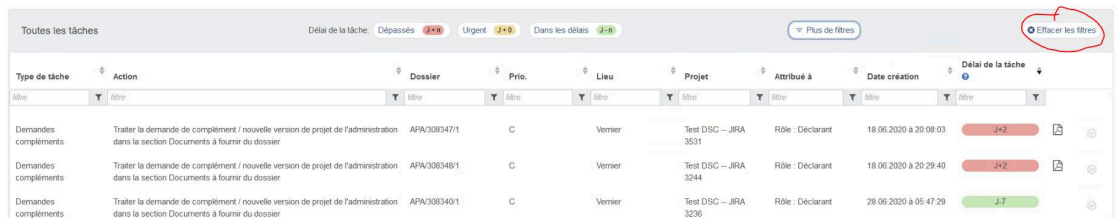

#### **Filtrer les suivis**

De la même manière que pour les tâches, vous pouvez filtrer les suivis par:

- dossiers favoris;
- contenu des colonnes.

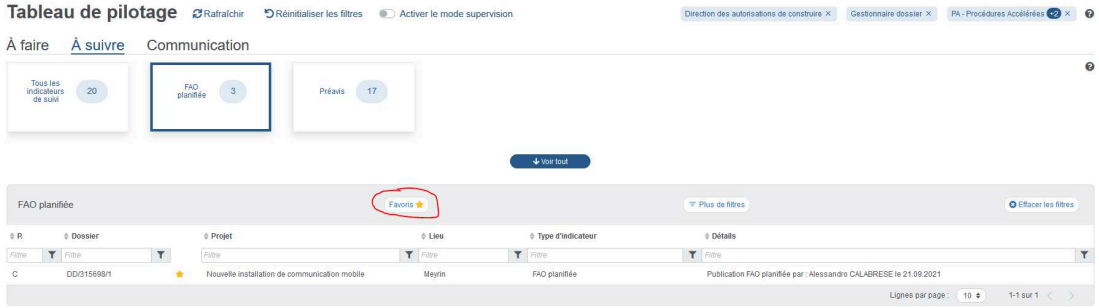

#### **Filtrer les notes**

De la même manière que pour les tâches, vous pouvez filtrer les notes par:

- fourchette de dates de réception;
- notes non lues seulement ou toutes;
- dossiers favoris ou tous;
- notes automatiques seulement ou toutes. A la différence d'une note manuelle, une note automatique est envoyée par la plate-forme, p. ex. une note indiquant que la décision est rendue. Les notes manuelles sont envoyées par des personnes, p. ex. le gestionnaire;
- contenu des colonnes.

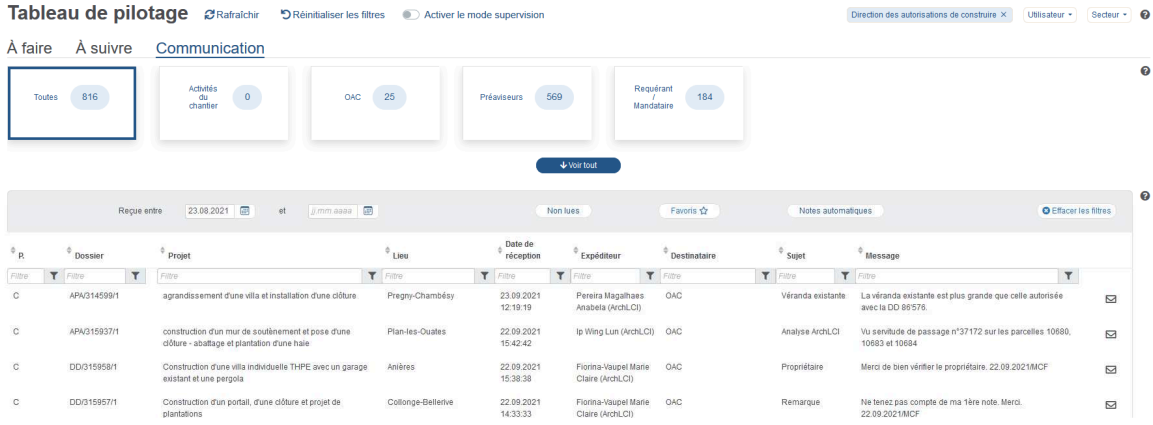

# **UTILISER LE TABLEAU COMME PORTE D'ENTRÉE**

#### **Enchaîner le travail à partir d'une tâche, d'un suivi ou d'une note**

Cliquez sur une tâche pour ouvrir le dossier et afficher le panneau de travail correspondant à celle-ci. De même, cliquez sur un suivi ou une note pour ouvrir le dossier correspondant.

UTILE A SAVOIR : Le tableau de pilotage permet d'afficher les tâches de différents rôles, mais une action sur un dossier s'effectue avec un rôle spécifique. Si vous cliquez sur une tâche ou un suivi qui requiert d'avoir un autre rôle ou contexte que celui défini en haut à droite de votre nom, AC-Démat fait par gain de temps le changement de rôle et de contexte pour vous.

#### **Acquitter directement une tâche manuelle**

Pour acquitter une tâche qu'une autre personne vous a donnée sans ouvrir le dossier, cliquez sur  $\odot$  à droite de celle-ci.

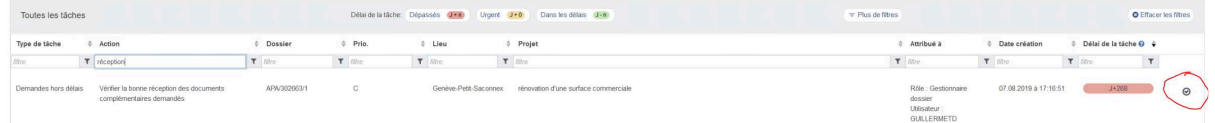

#### **Marquer une note comme traitée**

Pour marquer comme traitée une note sans ouvrir le dossier, cliquez sur  $\Box$  à droite de celle-ci.

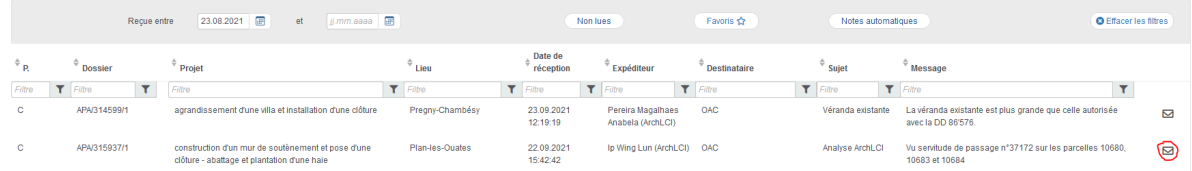

#### **Afficher directement un document associé à une tâche ou une note**

Pour afficher le document associé à une tâche ou une note sans ouvrir le dossier, p. ex. le courrier de demande de complément, cliquez sur l'icône PDF à droite de la tâche ou de la note.

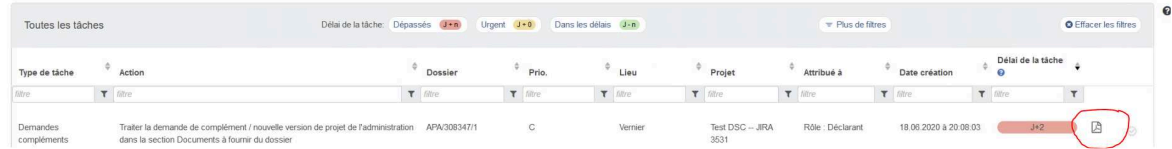

# **RETOUR AU TABLEAU DE PILOTAGE APRÈS UNE ACTION DANS UN DOSSIER**

Pour revenir au tableau de pilotage après avoir exécuté une action dans un dossier,

cliquez sur  $\hat{\mathbf{a}}$  dans le menu latéral bleu à gauche.

\*\*\*

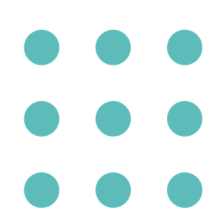

## **WWW.GE.CH**

Département du territoire Office des autorisations de construire Rue David-Dufour 5 — Case postale 225 — 1211 Genève 8 T +41 (0)22 546 64 00 — infoac@etat.ge.ch — ge.ch